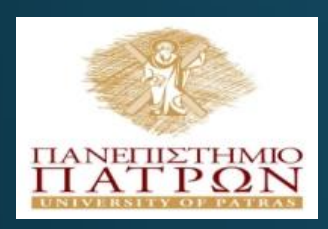

#### ANOIKTA **GKA** ALA ALATA TIT

Εισαγωγή στις ΤΠΕ (για φοιτητές Τμήματος Χημικών Μηχανικών)

#### Εργαστηριακή Ενότητα 10 : Βόλτα στο Παρίσι

#### Διδάσκων: Νικόλαος Τσέλιος Τμήμα Επιστημών της Εκπαίδευσης και της Αγωγής στην Προσχολική Ηλικία

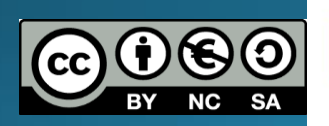

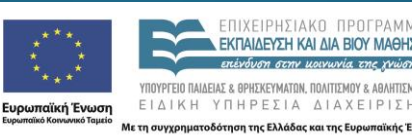

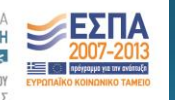

### Σκοποί ενότητας

- Να σχεδιάσει μια εφαρμογή ξενάγησης με το App Inventor
- Να τη δοκιμάσει στη συσκευή του
- Να μάθει να καλεί άλλες εφαρμογές μέσα από την εφαρμογή που προγραμματίζει
- Να μάθει να καλεί διαδικτυακές σελίδες μέσα από την εφαρμογή
- Να μάθει να χρησιμοποιεί λίστες

### Περιεχόμενα ενότητας

• <u>Περιγραφή</u>: Δημιουργούμε, δοκιμάζουμε και τροποποιούμε μια εφαρμογή ξενάγησης με τη χρήση του App Inventor

• Λέξεις Κλειδιά: App Inventor, Mobile devices, Activity Starter, Web Viewer, list picker

### Η εφαρμογή Paris MapTour

- Θα σχεδιάσουμε μια εφαρμογή ξενάγησης σε πόλη
- Θα χρησιμοποιήσουμε το αντικείμενο Activity Starter για να εκκινούμε μια άλλη εφαρμογή
- Θα χρησιμοποιήσουμε λίστες
- Θα καλούμε διαδικτυακές σελίδες μέσα από την εφαρμογή

### Η εφαρμογή Paris MapTour (designer)

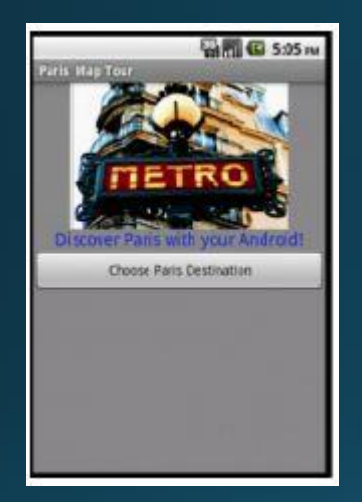

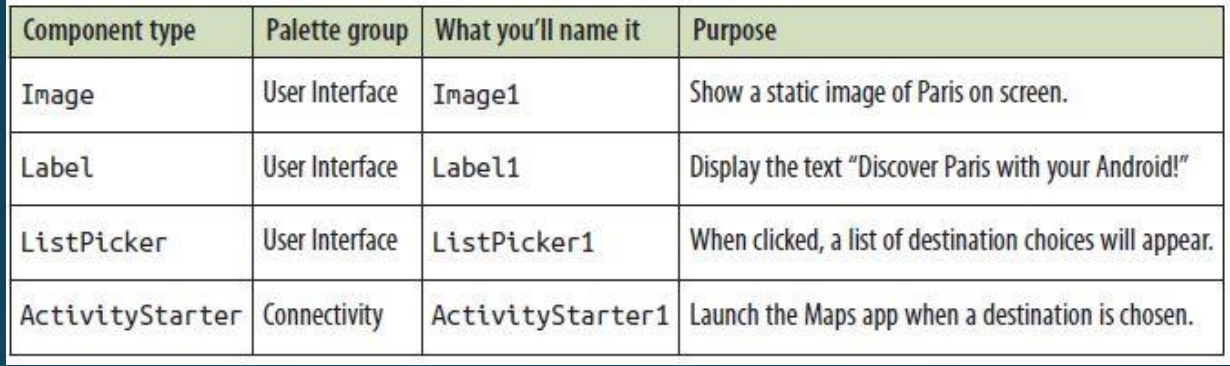

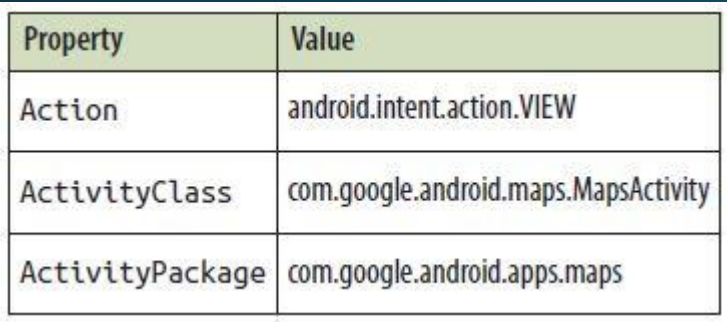

- Επιλέγουμε νέο έργο (project)
- $\cdot$  Ent $\lambda$ έγουμε designer
- Προσθέτουμε τα αντικείμενα που είδαμε στην<br>προηγούμενη διαφάνεια
- Στο αντικείμενο ActivityStarter βάζουμε τις ακόλουθες<br>τιμές,στις ιδιότητες (χωρίς καμία αλλαγή στα κεφαλαίαμικρά)
- Στην ιδιότητα DataUri θα τοποθετούμε το σύνδεσμο από το Google Maps.
- Αυτό θα γίνεται δυναμικά οπότε θα το δούμε αργότερα.
- Βάζουμε την εικόνα metro.jpg (picture property Image1)
- http://www.appinventor.org/bookFiles/MapTour/metro.jpg
- Το Listpicker όταν πατηθεί θα εμφανιστούν οι δυνατές<br>- επιλογές. Το όνομα του πλήκτρου να γίνει «Choose Paris  $\bullet$ **Destination**»

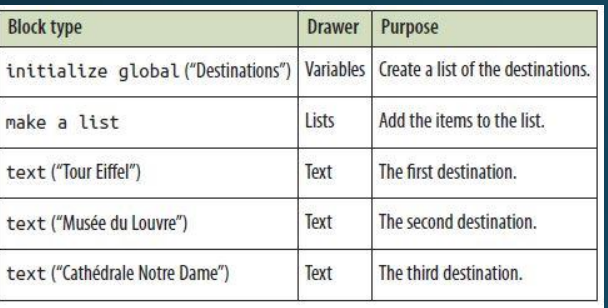

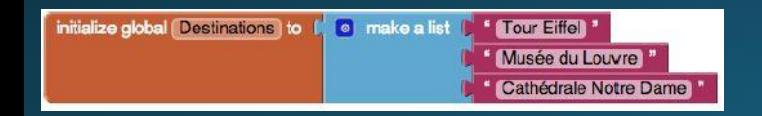

- Στο Blocks Editor δημιουργούμε μια μεταβλητή με τους δυνατούς προορισμούς
- Χρησιμοποιούμε τα block όπως φαίνονται στον πίνακα αριστερά
- <u>• Αρχικά το list block θα έχει μόνο 2</u> υποδοχές, δημιουργούμε μια Τρίτη πατώντας πάνω στο μπλε κουμπί

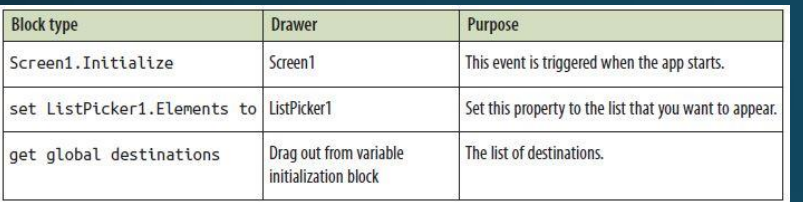

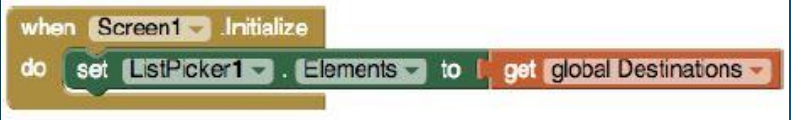

- |• Για να απεικονίζονται οι επιλογές αυτές θα πρέπει να χρησιμοποιήσουμε κατάλληλα blocks
- Δηλαδή θα 'περάσουμε' στο ListPicker1 τις επιλογές που έχουμε στη λίστα Destinations

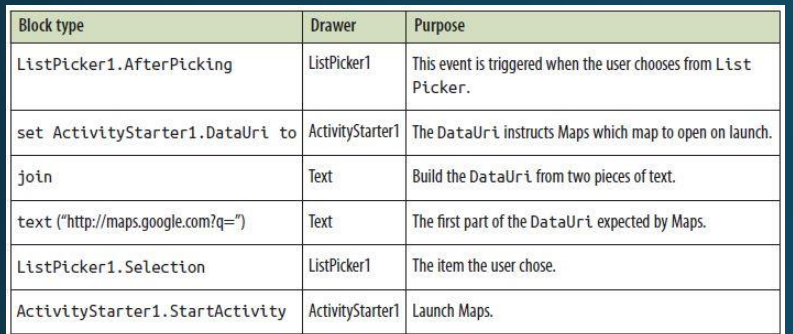

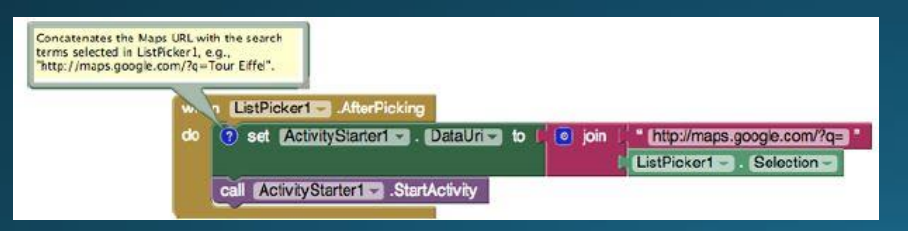

- Ακολούθως, θα προγραμματίσουμε<br>κατάλληλα την εφαρμογή ώστε όταν ο<br>χρήστης επιλέγει ένα προορισμό να<br>εμφανίζεται στο Google Maps
- Στο Google maps όταν δώσουμε το url<br>http://maps.google.com?q=Paris θα εμφανιστεί<br>ο χάρτης του Παρισιού
- προσέξτε το ?, μετά έχει q-query και Paris<br>δηλαδή το σημείο που μας ενδιαφέρει
- Στην εφαρμογή μας θα κατασκευάζουμε<br>δυναμικά το ερώτημα που μας ενδιαφέρει<br>(δηλαδή αντί για Paris, θα βάζουμε ένα<br>στοιχείο της λίστας)
- Έτσι όταν θα επιλέγει ο χρήστης Tour Eiffel το<br>dataURI θα γίνεται<br>"http://maps.google.com/?q= Tour Eiffel
- Το αντικείμενο ActivityStarter1 θα<br>αναλαμβάνει να ανοίξει τον χάρτη

# Δοκιμή

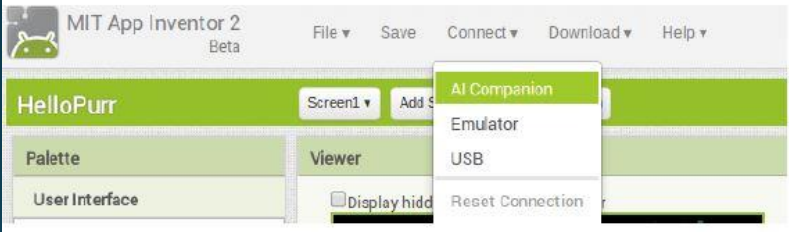

- Μπορούμε να δοκιμάσουμε την<br>εφαρμογή στο κινητό μας!
- Καλό είναι να το κάνουμε κάθε<br>φορά που προσθέτουμε /<br>τροποποιούμε κάτι στην εφαρμογή μας
- Πρέπει να έχουμε εγκαταστήσει το<br>"MIT Al2 Companion" από το Google Play store
- Κινητό και υπολογιστής πρέπει να<br>είναι στο ίδιο ασύρματο δίκτυο
- Επιλέγουμε Connect -> Al companion

# Δοκιμή (2)

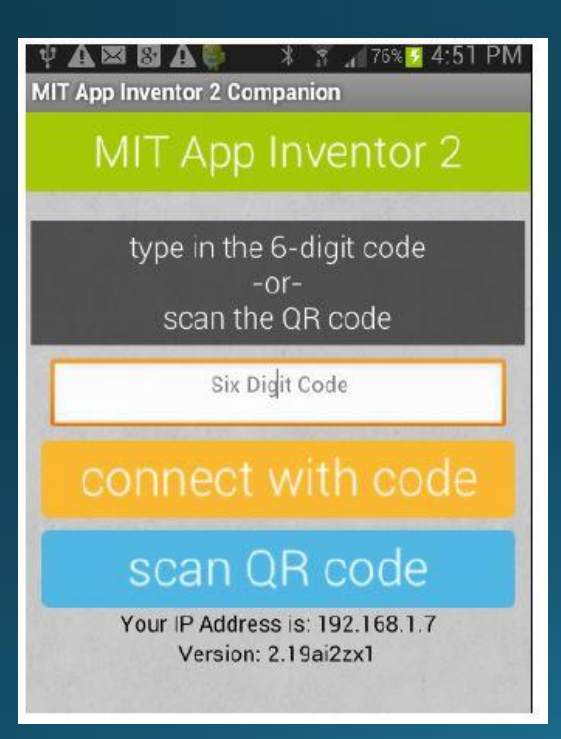

- Ανοίγουμε στο κινητό μας την εφαρμογή "MIT AI2 Companion"
- Μπορούμε να βάλουμε τον 6ψήφιο κωδικό που εμφανίζεται η
- Να σκανάρουμε το QR code ι (βάζουμε το κινητό μπροστά<br>|στην οθόνη αφού επιλέξουμε τη σχετική επιλογή)
- Γενικές οδηγίες στο http://appinventor.mit.edu/explor e/ai2/setup.html

# Τελική μεταφόρτωση εφαρμογής

- Επιλέγουμε εικονίδιο για την εφαρμογή (Designer ->Screen, b)<br>| φορτώνουμε μια εικόνα)
- Θα πρέπει να επιτρέψουμε στη συσκευή μας την εγκατάσταση εφαρμογών εκτός Google Play
	- Settings -> Applications επιλέγουμε το 'Unknown sources'
- Επιλέγουμε Build ->ΑΡΚ
- Πιθανά θα χρειαστούμε ένα QR code scanner (δωρεάν διαθέσιμοι στο Google Play Store)
- Μπορούμε να αποθηκεύσουμε τοπικά το αρχείο .apk και να το<br>| στείλουμε και σε άλλους χρήστες ή να το ανεβάσουμε στο δίκτυο (πχ dropbox)

#### Η τελική εφαρμογή Paris Map Tour (block)

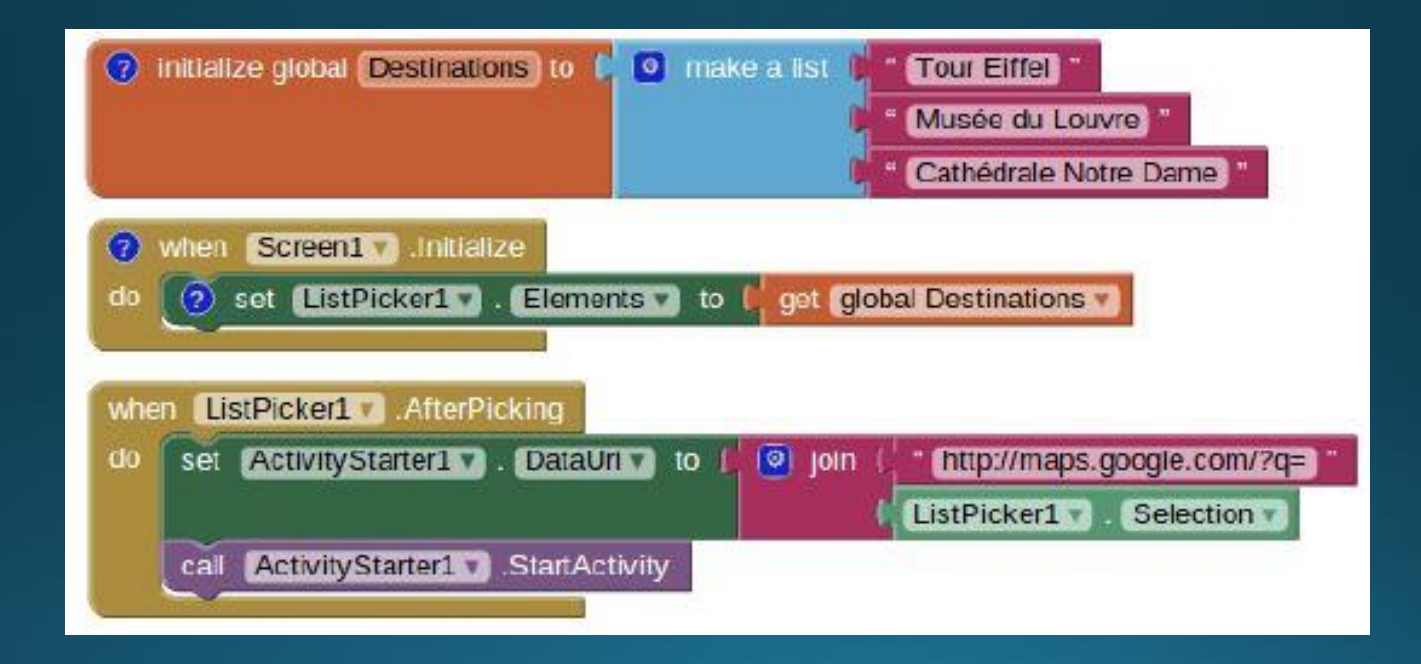

### Βήμα 5 Εναλλακτική υλοποίηση με WebViewer αντί για ActivityStarter

- Το ActivityStarter είναι ένα εξαιρετικό αντικείμενο καθώς μπορούμε να καλούμε όποια εφαρμογή θέλουμε
- Στην περίπτωσή μας αντίστοιχα χρήσιμο είναι το αντικείμενο WebViewer καθώς με αυτό δημιουργούμε ένα πλαίσιο μέσα στο οποίο εμφανίζεται οποιαδήποτε σελίδα θέλουμε
- Αφαιρέστε το ActivityStarter και βάλτε ένα αντικείμενο WebViewer
- Απενεργοποιήστε την ιδιότητα Screen1.Scrollable

### Βήμα 6 Εναλλακτική υλοποίηση με WebViewer αντί για ActivityStarter

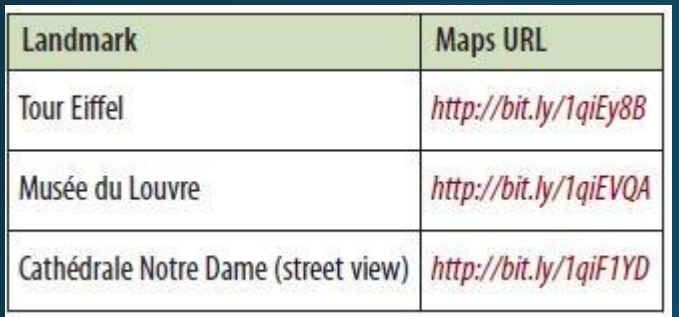

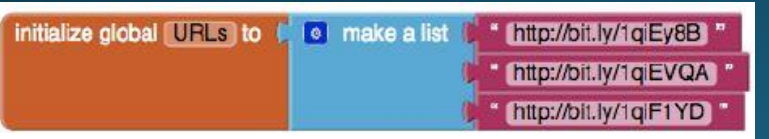

- Θα πρέπει να εντοπίσουμε τα αντίστοιχα URLs για να μεταβούμε στα σημεία ενδιαφέροντος
- Αντίστοιχα θα δημιουργήσουμε μια μεταβλητή URLs που θα εμπεριέχει τους σχετικούς συνδέσμους
- http://bit.ly/1giEy8B, http://bit.ly/1qiEVOA, http://bit.ly/1qiF1YD
- Δημιουργούμε τη σχετική λίστα

### Βήμα 7 Εναλλακτική υλοποίηση με WebViewer αντί για ActivityStarter

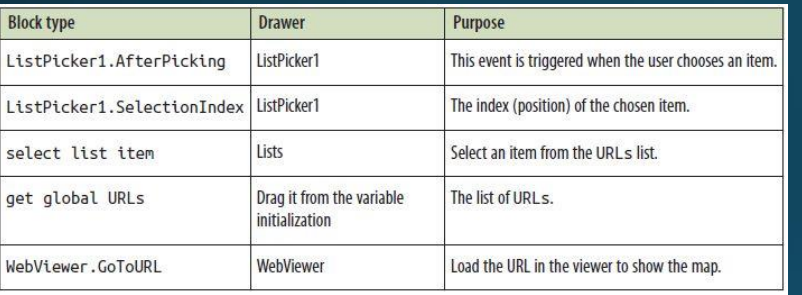

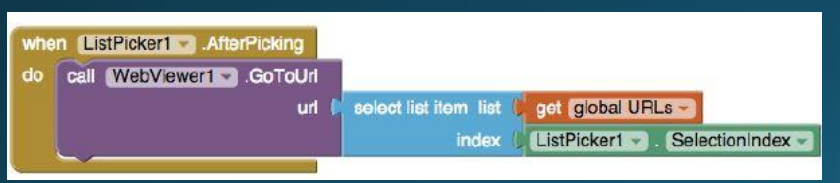

- Θα πρέπει να προσθέσουμε τα κατάλληλα **blocks**
- Χρειάζεται προσοχή στο εξής: Ο χρήστης<br>επιλέγει από μια λίστα (ListPicker) αλλά η<br>εφαρμογή χρησιμοποιεί το URL από άλλη<br>(URLs)
- Τροποποιούμε το ListPicker1. AfterPicking
- Στην περίπτωση αυτή όταν επιλέγουμε<br>ένα αντικείμενο από το ListPicker1 θα<br>καλούμε το αντίστοιχο url ανάλογα με τη<br>σειρά που τα έχουμε καταχωρήσει
- Έτσι η επιλογή Tour Eiffel θα έχει τιμή<br>SelectionIndex=1 και θα καλείται το πρώτο url

#### Η τελική εφαρμογή Paris Map Tour (block, με χρήση του WebViewer)

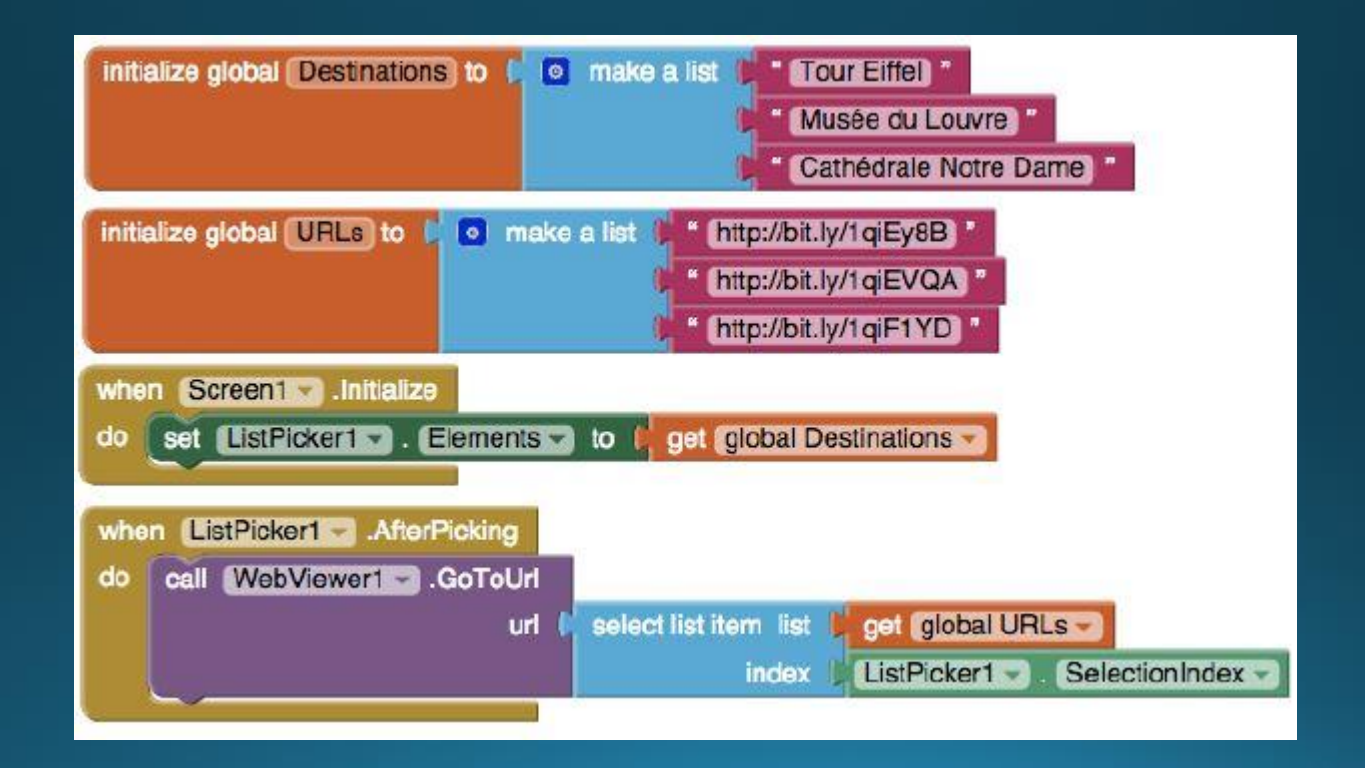

# Τι μάθαμε;

- Λίστες για να αποθηκεύουμε στοιχεία
- Χρησιμοποιούμε το αντικείμενο ListPicker. Η ιδιότητα Elements εμπεριέχει τις δυνατές επιλογές, η Selection το αντικείμενο που έχει επιλεχθεί, η SelectionIndex τη θέση του αντικειμένου που έχουμε επιλέξει. Το AfterPicking πυροδοτείται με την επιλογή
- Το ActivityStarter καλεί οποιαδήποτε εγκατεστημένη εφαρμογή

### Πιθανές επεκτάσεις;

- Δημιουργήστε μια εφαρμογή περιήγησης για το Τμήμα ή για την πόλη καταγωγής σας
- Χρησιμοποιήστε το ActivityStarter για να ανοίξετε όποια εφαρμογή θέλετε, πχ για να στείλετε mail ή να ανοίξετε το Youtube και να παίξετε ένα τραγούδι. (Διαβάστε και το http://appinventor.mit.edu/explore/ai2/activity-starter.html)
- Δημιουργήστε έναν τροποποιήσιμο οδηγό όπου ο χρήστης θα μπορεί να εισάγει και νέα σημεία ενδιαφέροντος.
- Αυτά μπορούν να αποθηκεύονται σε μια βάση δεδομένων (TinyWebDB). Για το πώς μπορείτε να χειριστείτε αντικείμενο βάσης<br>δεδομένων μπορείτε να συμβουλευτείτε την επόμενη ενότητα

# Βιβλιογραφία

• Wolber, D., Abelson, H., Spertus, E., & Looney, L. (2014). App Inventor 2: Create Your Own Android Apps. O'Reilly Media, Inc.

# Τέλος Ενότητας